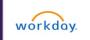

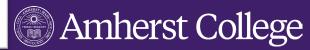

Instructions for authorizing family/friends as third-party users to your account. This access will be helpful to those who make payments towards your College tuition or who claim you as a dependent on their taxes.

#### STEP 1

Log into Workday, click on your photo in the upper right hand corner and select **View Profile.** 

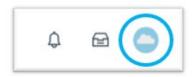

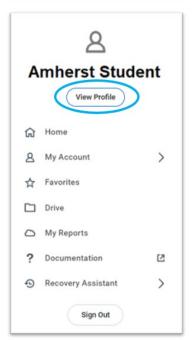

### STEP 2

On the left hand side, in the purple toolbar, select **Contact**.

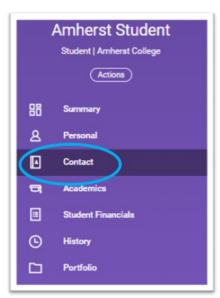

## STEP 3

Select the Friends and Family tab.

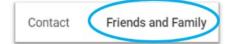

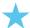

#### **IMPORTANT FOR STUDENT WORKERS:**

To assign a third-party user, ensure you are on your **Student Profile.** To access your student profile, select your name under **Student** on the summary page. Note: This could appear on right or at the bottom of your summary page based on the device you are working on.

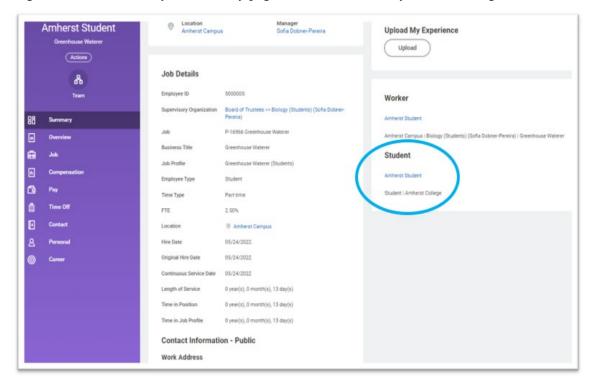

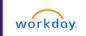

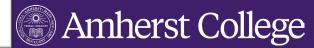

## STEP 4

If the individual you would like to assign third-party access to does not appear in the list, select Add.

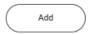

You will then be prompted to input the following information about the individual:

- Relationship Types
- Is Third Party User be sure to check this box
- Country
- First Name
- Last Name

| For Amherst Stu                                        | ident                               |                                                                                                    |
|--------------------------------------------------------|-------------------------------------|----------------------------------------------------------------------------------------------------|
| Relationship Types * X Proxy                           |                                     |                                                                                                    |
| Relationship × Mother                                  | e H                                 |                                                                                                    |
| s Third Party User                                     |                                     |                                                                                                    |
| Preferred Languages                                    | ast still grant permissions to this | third-party user. After you complete this task, access the Manage Permissions for Third Party task that displays on your Friends and Family profile |
| Comments                                               |                                     |                                                                                                    |
| Name Contact Information                               |                                     |                                                                                                    |
| Name Contact Information  Country   X United States of | America 🗏                           |                                                                                                    |
| _                                                      | America                             |                                                                                                    |
| Country * X United States of                           |                                     |                                                                                                    |
| Country * × United States of                           |                                     |                                                                                                    |
| Country X United States of Prefix First Name Amherst   |                                     |                                                                                                    |

### STEP 5

Next, select the Contact Information tab.

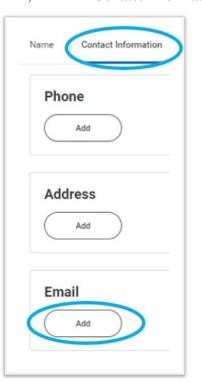

Input the following information for the individual:

- Phone Number
- Address
- Email Address (Required)

To save your updates, click **OK**, then **DONE**.

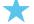

## **IMPORTANT**

Be sure the email address you are inputting is correct and current. If the third-party wishes to communicate with our Office it must be done so with that email address or must be validated when calling.

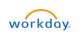

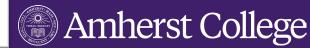

### STEP 6

If the individual you would like to assign third-party access to **does** appear in the list, navigate to their name and select **Actions** then **Edit Friends and Family**.

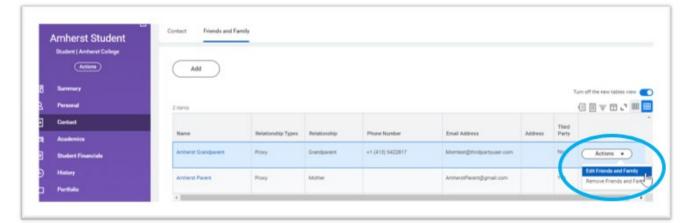

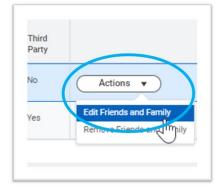

### STEP 7

Next, select the check box next to **Is Third Party User**. Then select the **Contact Information tab**.

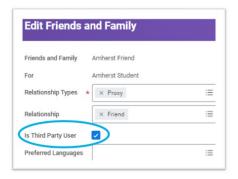

Next, select the **Contact Information** tab.

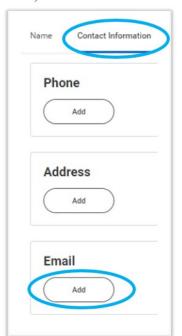

Input the following information for the individual:

- Phone Number
- Address
- Email Address (Required)

To save your updates, click **OK**, then **DONE**.

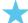

#### **IMPORTANT**

Be sure the email address you are inputting is correct and current. If the third-party wishes to communicate with our Office it must be done so with that email address or must be validated when calling.

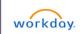

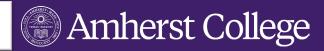

## STEP 8

Now that you have given your family/friend third party access, you will now need to manage their permissions. Back in your list of contacts, find the individual you added and want to have third party access, select Actions then Manage Permissions for My Third Party.

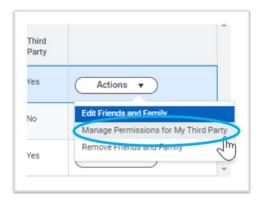

Confirm the Third Party and Institution are correct, then click OK.

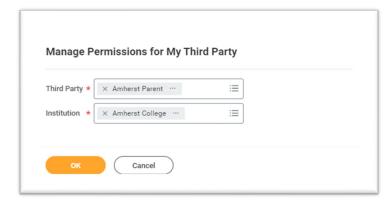

### STEP 9

Next, select the following Tasks Available for Third Party user, including: Make a Payment, View Account Activity, and View Student Statement. Then select OK

| titution A  | umherst College                                                                                                    |  |
|-------------|----------------------------------------------------------------------------------------------------|--|
|             | Amherst Parent                                                                                                    |  |
|             | Amherst Student                                                                                                    |  |
| ationship F | father                                                                                                    |  |
|             |                                                                                                    |  |
| sks Avail   | able for Third Party User                                                                                                    |  |
| Task Name   | Make a Payment                                                                                                    |  |
| Description | This task gives access to make a payment on the student's behalf.                                                                                                    |  |
| Allowed     |                                                                                                    |  |
| Description | This option allows third parties to receive proactive past due balance notifications.                                                                                                    |  |
| Allowed     |                                                                                                    |  |
| Task Name   | View Account Activity                                                                                                    |  |
| Description | This task gives access to view student account transactions, including charges, payments, financial aid, and refunds, that have been posted to the student account. Details around the Due Now amount and any available payment plans can also be seen. |  |
| Allowed     | <b>2</b>                                                                                                    |  |
| Task Name   | View Student Statement                                                                                                    |  |
| Description | This task gives access to view a student's statement without courses on the student's behalf.                                                                                                    |  |
| Allowed     |                                                                                                    |  |
| Description | This option displays courses that the student is charged for on the student statement.                                                                                                    |  |
| Allowed     |                                                                                                    |  |

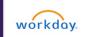

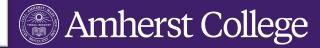

### **STEP 10**

Next you will be required to submit the **FERPA Release Authorization Waiver** by checking the **Confirm** box. In the **Purpose of the Waiver** field, simply input Parent Access or Third Party Access (this is a Workday delivered required field). Last, select **Submit**.

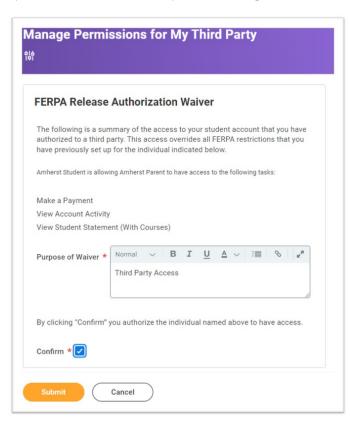

After you select **Submit**, the individual you assigned to have **Third Party Access** will receive two emails from Workday. One with a username, and a second with a temporary password. Both emails will provide a link that your **Third Party Access** contact can use to log into Workday, and bookmark for easy future access.

# Assigning an Authorized User (Third – Party) to Your Nelnet Account

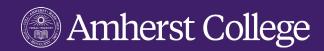

#### STEP 1

Log into Workday, navigate to the Finances App and select **Make a Payment Through Nelnet**. You will be directed to Nelnet's website. There, select the **Add an Authorized Party** found on the right hand side of your browser.

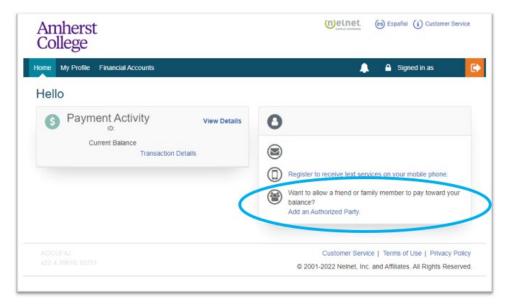

#### STEP 2

Input the following information for the Authorized User (Third-Party):

- First Name
- Last Name
- Check the Include the details that make up my balance box
- Enter an authentication question that your Third-Party user will know the answer to (will be required for the Third-Party to answer correctly to enroll)
- Enter their email address

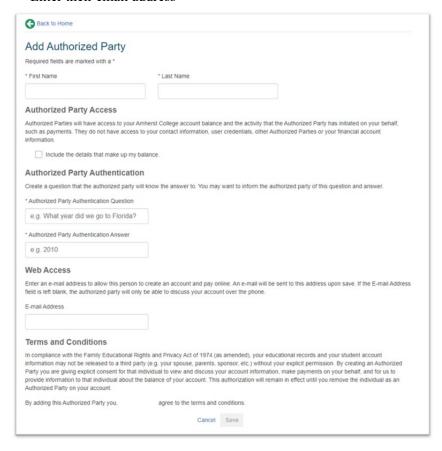

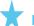

# **IMPORTANT**

Be sure the email address you are inputting is correct and current. If the third-party wishes to communicate with our Office it must be done so with that email address or must be validated when calling.

Read the **Terms and Conditions**, if you agree, select **Save.** Your Third-Party user will receive an email invitation to sign up with Nelnet. This will require them to answer your **Authorized Party Authentication Question** correctly to continue and create an account/enroll in a payment plan.